## **Pathways Guide to Request Additional Funds**

## To apply for your remaining scholarship funds:

- 1) Log in to the portal:
  - A) Navigate to: <a href="https://portal.scholarshippartners.ca">https://portal.scholarshippartners.ca</a>
  - B) Select Forgot Password?
  - C) Enter your email address and select **Submit**.
  - D) Monitor your inbox and junk mail folder for an email from <a href="mailto:awards@univcan.ca">awards@univcan.ca</a> with a temporary password and instruction on how to reset your password.
  - E) Once your password has been reset, complete your profile to access your application.

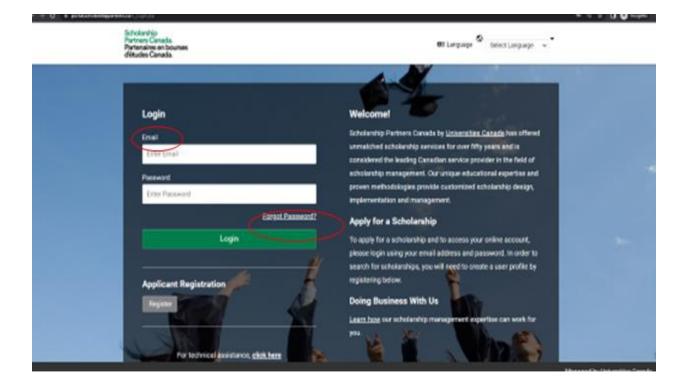

2) After logging in to your account, you will see a box labeled **To Do** with the number **1** on it. You must click on it to access your extra payment.

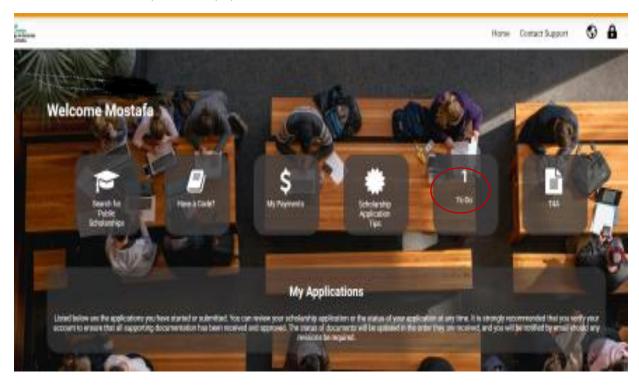

3) After selecting **To Do**, you will see **My Tasks** and the **Open** button. Click on the **Open** button.

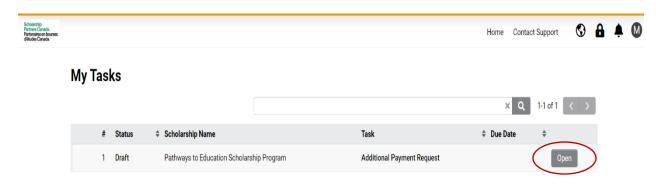

4) To receive your remaining funds, you need to follow the instructions provided in the text carefully. You must provide a proof of registration by uploading it under the **Required Documentation** section. The proof of registration should confirm that you are currently registered as a full or part-time student. Proof can be in the form of a tuition invoice, timetable, or letter from the Registrar's Office. The documentation should include your name, student number, school name and/or logo, and the dates of enrollment. If you have any special instructions that you want our office to know about, you may leave a comment. Once you have uploaded your proof of registration, click on the **Submit** button located at the bottom of the page. If you do not select the **Submit** button your request will not be received, and our office will not be able to process your funds.

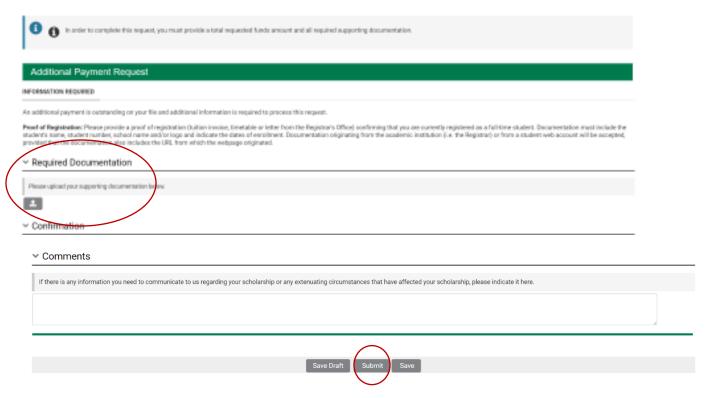

5) It is important to note that payments may take 6-8 weeks after you submit your fund request. You should plan accordingly.

6) If you need help, please log in to your account and navigate to **Contact Support**.

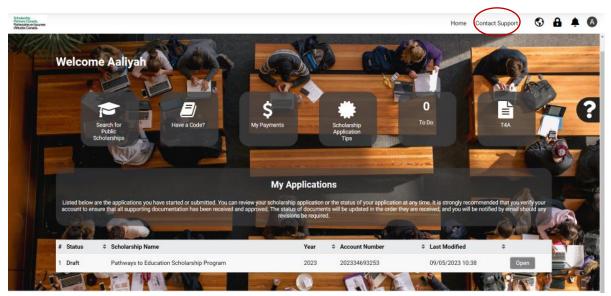